# eGrađevinski dnevnik

# UVOD, OSNOVNA PRAVILA , PRIJAVA I OTVARANJE NOVOG DNEVNIKA

Ministarstvo prostornoga uređenja, graditeljstva i državne imovine veljača, 2022. godine

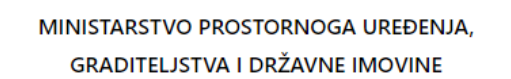

Dobrodošli na eGrađevinski dnevnik

Ova usluga omogućava kreiranje i vođenje eGrađevinskog dnevnika.

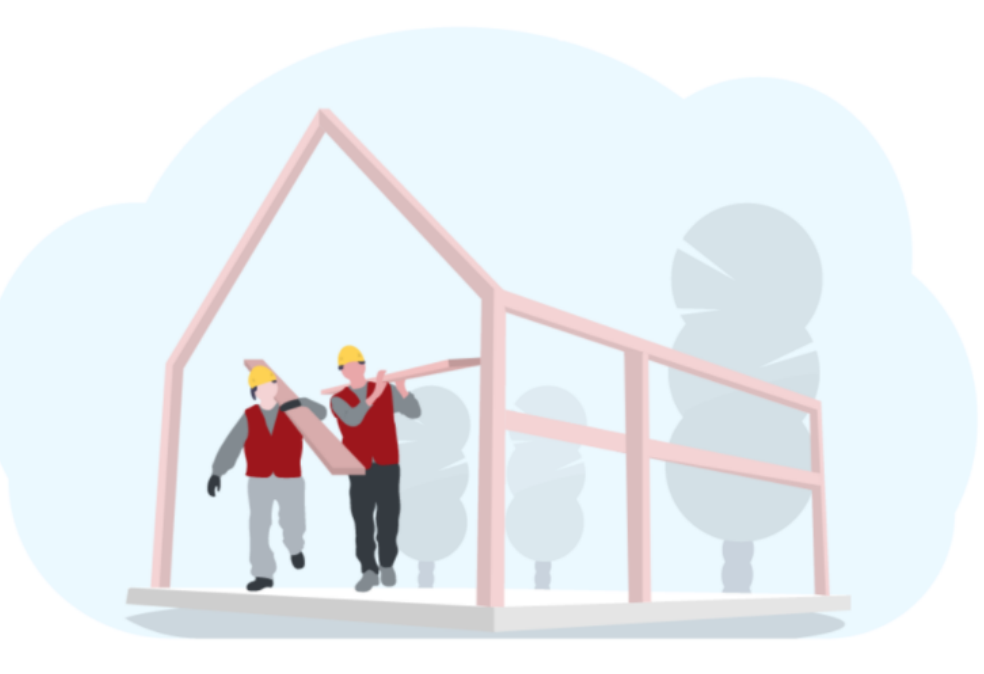

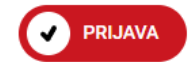

Pristup aplikaciji eGrađevinski dnevnik je putem adrese: [https://egd.mpgi.hr](https://eur03.safelinks.protection.outlook.com/?url=https%3A%2F%2Fegd.mpgi.hr%2F&data=04%7C01%7Cegradevinski-dnevnik%40mpgi.hr%7C4ac83e3c07534259720308d9cf602df9%7C80b371a5db604559a15f7df3747c88c8%7C0%7C0%7C637768834268365003%7CUnknown%7CTWFpbGZsb3d8eyJWIjoiMC4wLjAwMDAiLCJQIjoiV2luMzIiLCJBTiI6Ik1haWwiLCJXVCI6Mn0%3D%7C3000&sdata=qiHYlzaKS5XZoNQuVtu60vUfVqX%2Bc024GMeeqB9StSs%3D&reserved=0)

E-adresa za pitanja koja se odnose na eGrađevinski dnevnik je: eGD-info@mpgi.hr

# eGrađevinski dnevnik

- eGrađevinski dnevnik Usluga omogućava ovlaštenim osobama vođenje Građevinskog dnevnika elektroničkim putem, prilaganje zakonom propisane dokumentacije i izradu propisanih izvješća i izjava.
- Sustav eGrađevinski dnevnik je kombinacija usluga e-Poslovanja i e-Građana, što omogućuje jedinstven pristup javnim elektroničkim uslugama koje javnopravna tijela pružaju poslovnim korisnicima s ciljem modernizacije, pojednostavljenja i ubrzanja komunikacije građana, poslovnih subjekata i javnog sektora te povećanja transparentnosti pružanja javnih usluga.
- Pristupanje sustavu putem NIAS-a omogućava sigurnu i pouzdanu identifikaciju te autentifikaciju korisnika koji putem odgovarajuće vjerodajnice pristupajujavnimelektroničkim uslugama.
- Sustav eGrađevinski dnevnik smješten je u web cloud sustavu što omogućuje ineroperabilnost pristup jednog ili više korisnika na različitim lokacijama i kolaborativan rad nad evidencijama i dokumentima u stvarnom vremenu.
- Sustav je dostupan svima neovisnoo lokaciji ili uređaju koji koriste.
- Elektroničko poslovanje digitalna projektna dokumentacija, digitalno potpisana prema eIDASUredbi br. 910/2014
- Omogućeno je spremanje dokumentacije u digitalnomoblikuna jednommjestu.
- Izvršena je integracija i udomljavanje na infrastrukturu CDU (Centar dijeljenja usluga) i na taj način je omogućen pristup OIB-u i Obrtnom registru i eDozvoli.
- Sustavu je omogućen pristup evidencijama, imenicima i upisnicima komora.
- Potpisna rješenja e-potpis jer se pristupa sa poslovnomkarticomsidentifikacijskim i potpisnim certifikatom.
- Generiranje podataka izvještaji.
- Namijenjen ovlaštenimosobama u sustav se prijavljuju poslovnimkarticama koje su im izdale komore.
- Ostale i dodane osobe pristupaju sustavu na temelju osobne iskaznice.
- Nadzorsustava pristupa se poslovnom karticomsidentifikacijskim i potpisnimcertifikatom.

# Koncept dnevnika

- Jednoobrazan na području cijele RH, standardizacija GD iz koje proizlaze organizacija , vođenje, upravljanje i izvještavanje
- Predefinirani obrasci Pisana izjava izvođača i Završno izvješće nadzornog inženjera
- Princip: jedan dio dnevnika /izvođač/jedna vrsta radova-dodatni opis/voditelj radova i inženjer gradilišta/nadzorni inženjer/pisana izjava izvođača
- Jasna pravila
- Korisnici podatci svih korisnika, definirane korisničke role
- Obavezna polja točnost i popunjenost predmeta podacima
- Uvjet za pokretanje dnevnika: **obavijest o prijavi početka građenja** izdana od nadležnog ureda koje je izdalo akt kojim se odobrava građenje i **obavijest o prijavi početka građenja** izdana od nadležnog ureda kojem je prijavljen početak građenja temeljem Pravilnika o jednostavnim i drugim građevinama i radovima
- Povezanost s eDozvolom, dostupne građevinska dozvola, sve izmjene i dopune s pripadajućom projektnom dokumentacijom
- Dostupnost podataka svim sudionicima neovisno o vremenu i mjestu.

# eGrađevinski dnevnik nije moguće pokrenuti bez prijave početka građenja

Radovi na gradilištu se pokreću **Prijavom početka građenja.**

Uvjet za pokretanje dnevnika: obavijest o prijavi početka građenja izdana od nadležnog ureda koje je izdalo akt kojim se odobrava građenje i obavijest o prijavi početka građenja izdana od nadležnog ureda kojem je prijavljen početak građenja temeljem Pravilnika o jednostavnim i drugim građevinama i radovima

Svaka prijava, u donjem desnom kutu, ima svoju oznaku (ID) - glavnu poveznicu prijave i dnevnika.

Ako preneseni podaci ne odgovaraju podacima iz dozvole, valja se obratiti nadležnom uredu koji je dozvolu izdao da popravi podatke, odnosno ministarstvu radi nadzora ureda.

U svakoj prijavi je navedeno ime osobe koja je ovlaštena pokrenuti eGrađevinski dnevnik.

Ako u prijavi nije navedeno ime osobe, valja se obratiti nadležnom uredu, koji je Obavijest izdao, da pridoda taj podatak nužan za otvaranje dnevnika.

# Sudionici, geodet i ostali

- **Investitor** mogućnost dodavanja zastupnika; koji pristupa osobnom iskaznicom, sve podatke vidi, ali ih ne može upisivati.
- **Voditelj radova/inženjer gradilišta** pristupa poslovnom karticom komore; mogućnost **dodati osobu**, pristupa osobnom iskaznicom, može upisivati i spremati podatke, voditelj/inženjer gradilišta završava (verificira) unos podataka.
- **Nadzorni inženjer** pristupa poslovnom karticom komore; mogućnost **dodati osobu**, koja pristupa osobnom iskaznicom, može upisati i spremati podatke; nadzor verificira.
- **Revident** mogućnost dodavanja revidenta; pristupa poslovnom karticom komore.
- **Geodet** mogućnost dodavanja geodeta; pristupa poslovnom karticom komore.
- **Projektant** mogućnost dodavanja projektanta; pristupa poslovnom karticom komore.
- **Ostali** pristupaju osobnom iskaznicom; mogu upisivati podatke, i završiti upis.

Uređivanje podataka obavlja nadzorni inženjer koji je naveden u prijavi početka građenja; uređivanje podataka može prepustiti drugom nadzornom inženjeru na istom gradilištu. Da bi se dnevnik pokrenuo potrebni su elementarni podaci: Izvođač/vrsta radova /voditelj radova i nadzorni inženjer.

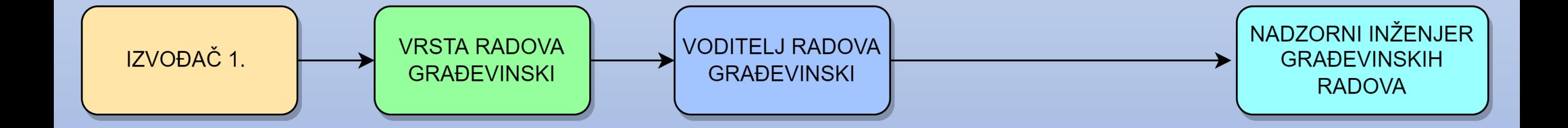

Moguća situacija: jedan je Izvođač koji izvodi dvije vrste radova. Za inženjera gradilišta određuje se jedan od voditelja radova, ili pak treća osoba. Kad je više nadzornih inženjera, definira se hoće li jedan od njih, odnosno treća osoba, biti glavni nadzorni inženjer.

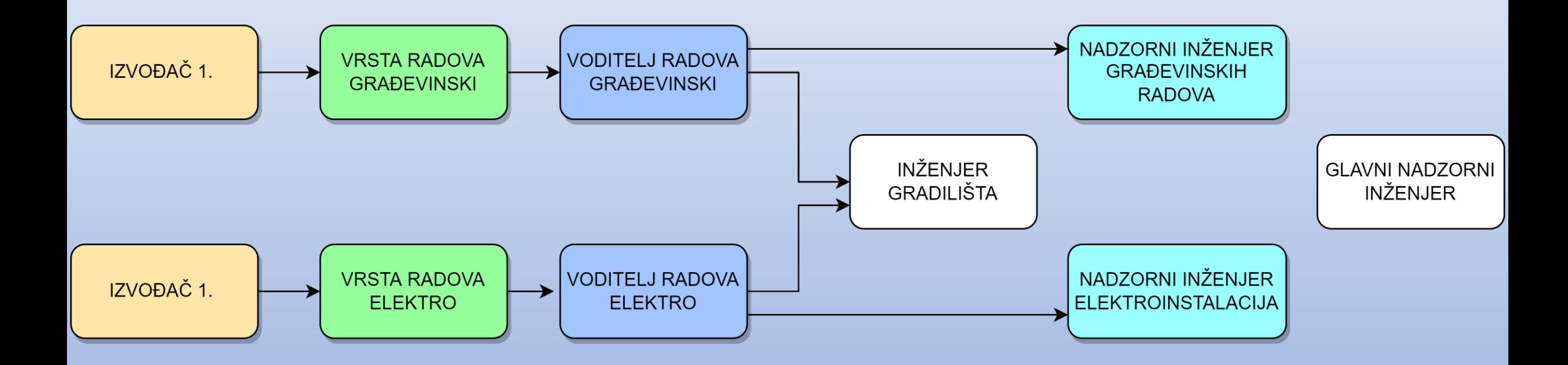

# VAŽNO

- Svi dokumenti (ugovori, imenovanja i sl.) koji se unose u sustav moraju biti u PDF-formatu, veličine do 20MB.
- Pri pravilnom unošenju podataka tipka SPREMI poprima plavu boju.
- Upozorenja u pravilu znače da je nužno poduzeti neku radnju, kada, primjerice, nisu pravilno povezani izvođač i nadzorni inženjer.
- Polja obrubljena crvenom bojom znače da je unos podataka obvezan.

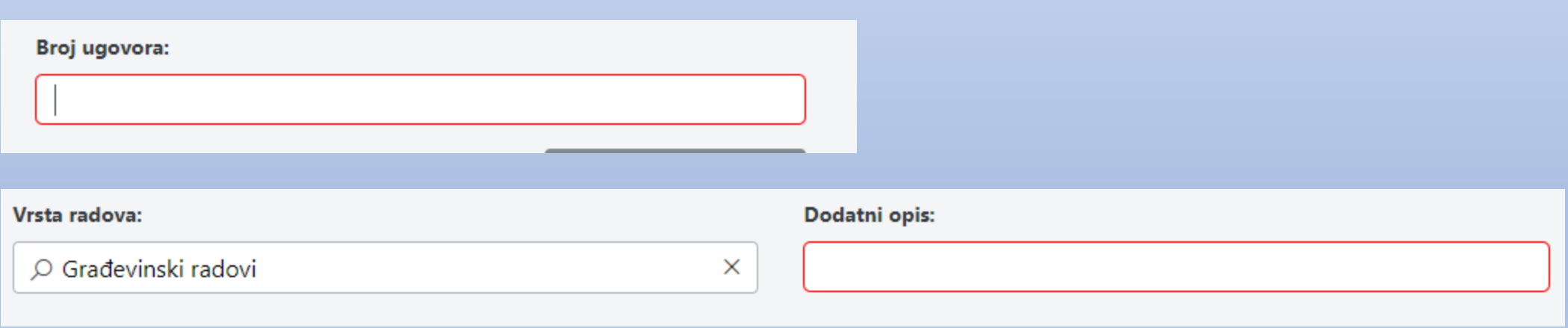

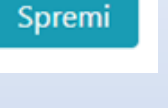

 $\triangle$ 

# NOVI DIO DNEVNIKA

**Novi dio dnevnika otvara se na sljedeći način:** 

- Dodavanjem još jednog Izvođača.
- Postojećem Izvođaču se doda druga vrsta radova i dodatni opis; Primjer: Izvođač je izvodio građevinske radove, ali će izvoditi i strojarske radove.
- Postojećem Izvođaču se doda ista vrsta radova, ali drukčiji dodatni opis; Primjer: Izvođač izvodi građevinske radove – zemljane radove (dodatni opis), a dodatno je ugovorio građevinske radove – armirano betonske radove (dodatni opis).

MINISTARSTVO PROSTORNOGA UREĐENJA, **GRADITELJSTVA I DRŽAVNE IMOVINE** 

Dobrodošli na eGrađevinski dnevnik

Ova usluga omogućava kreiranje i vođenje eGrađevinskog dnevnika.

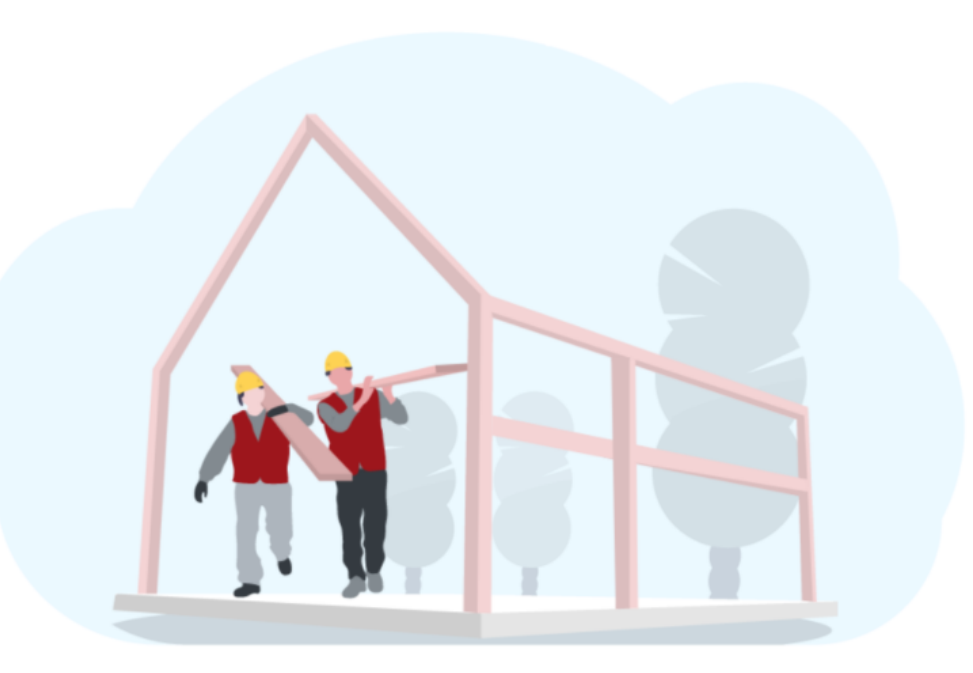

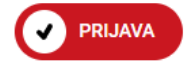

### Prijava u sustav - nadzornik

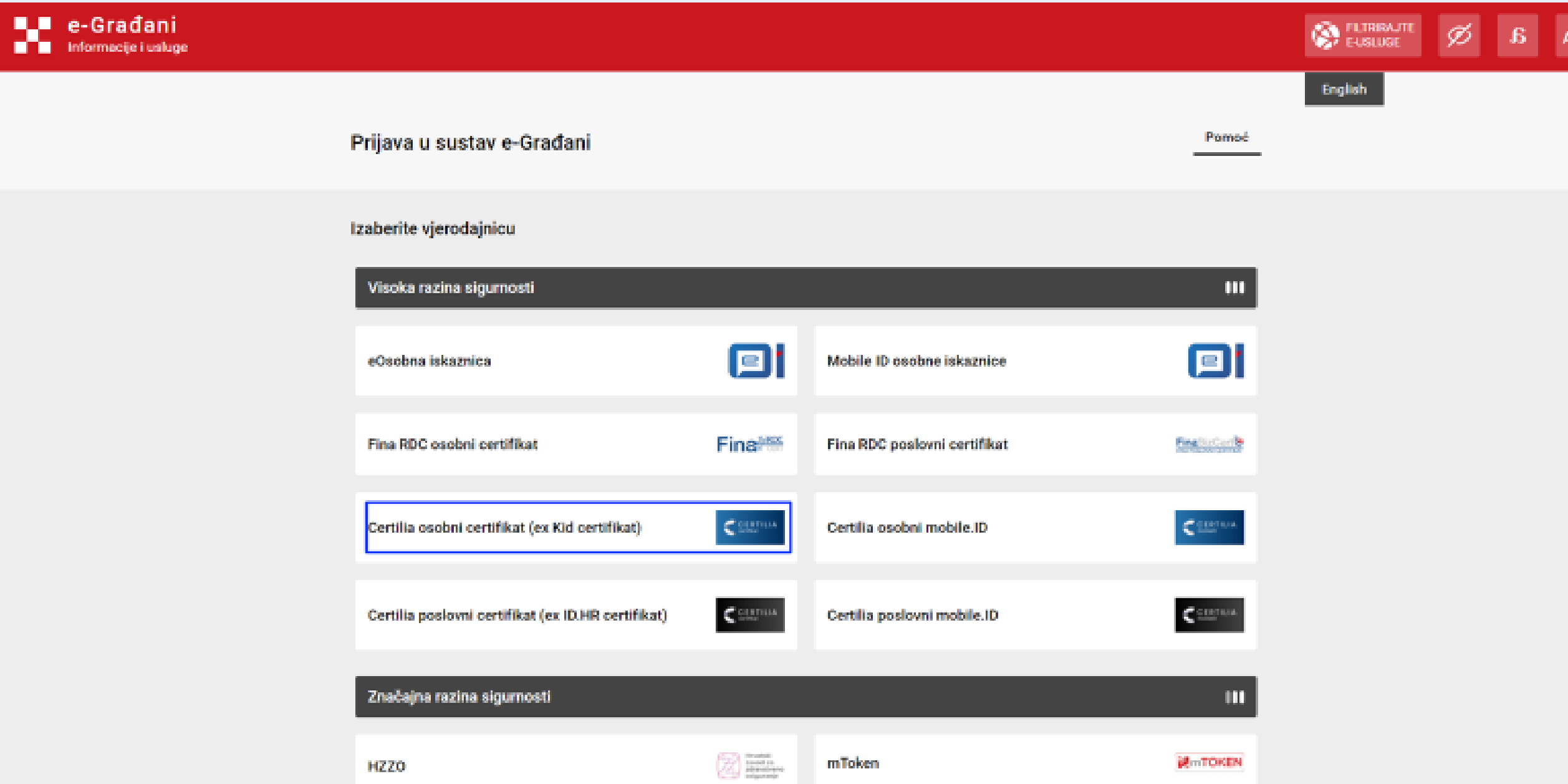

### Prijava u sustav sa dvostrukom ulogom . Potrebno je prethodno odabrati Certillia osobni certifikat - plava boja.

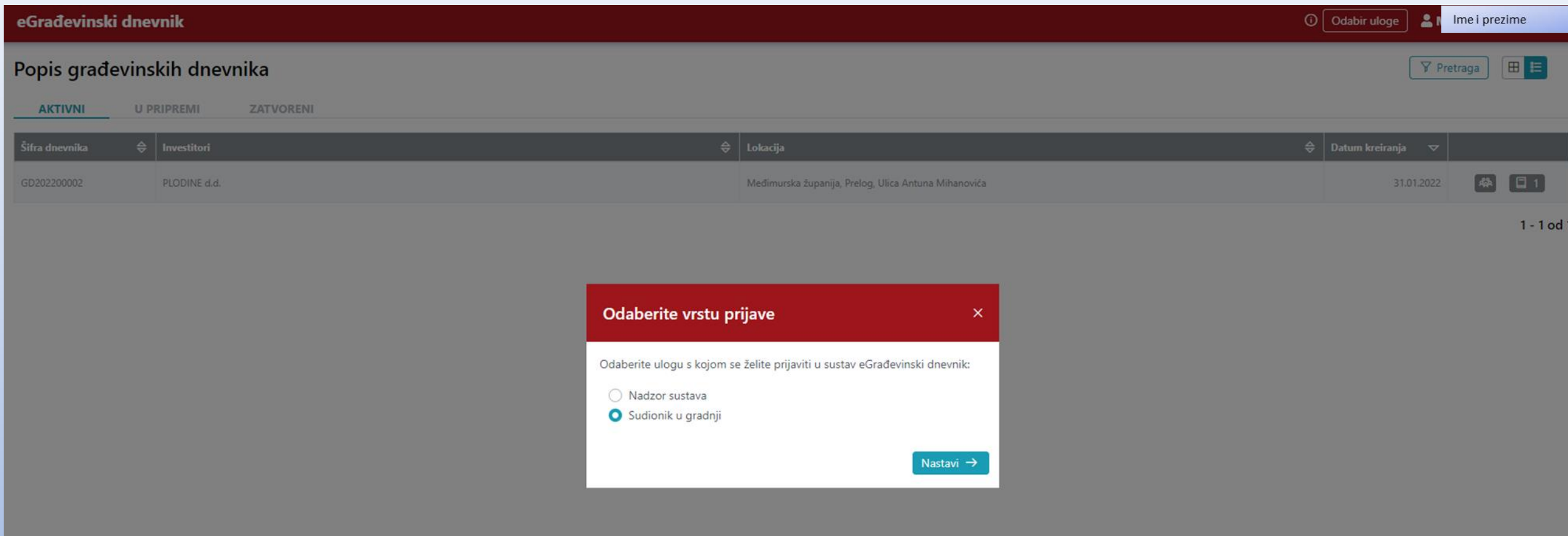

MINISTARSTVO PROSTORNOGA UREĐENJA, **GRADITELJSTVA I DRŽAVNE IMOVINE** 

Dobrodošli na eGrađevinski dnevnik

Ova usluga omogućava kreiranje i vođenje eGrađevinskog dnevnika.

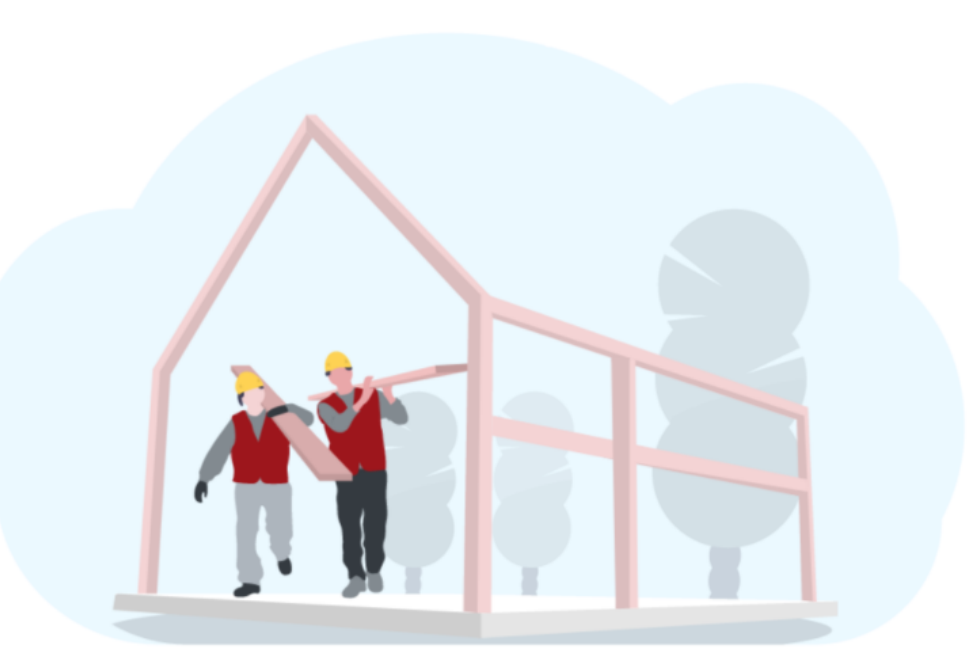

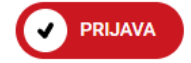

Prijava u sustav - sudionik

Upute za prijavu

### Sustav NIAS, odabire se tipka Certillia poslovni certifikat.

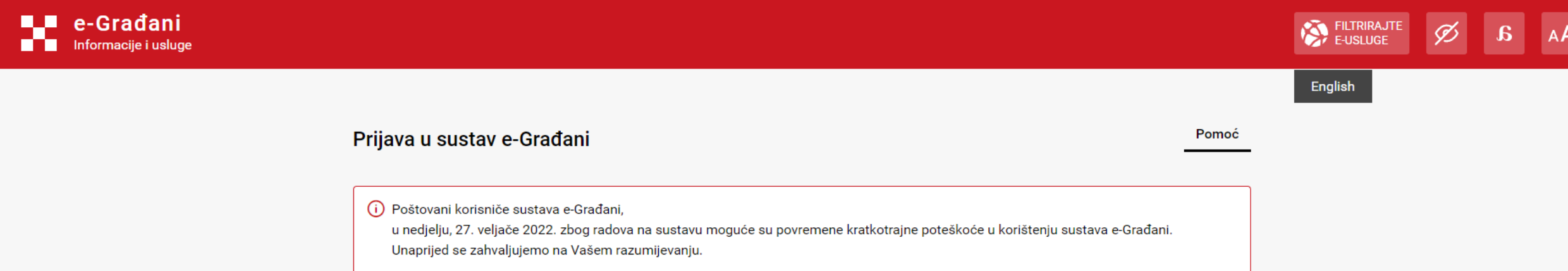

#### Izaberite vjerodajnicu

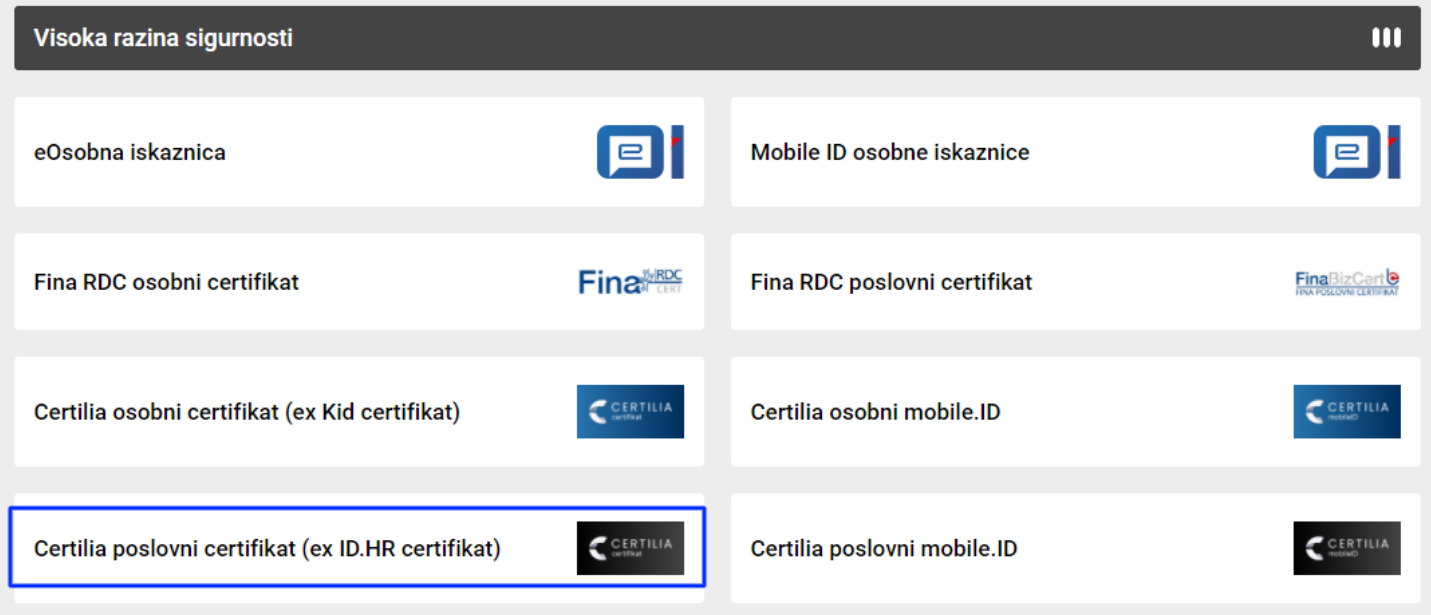

### Na popisu dnevnika najprije su navedeni oni koji su AKTIVNI .

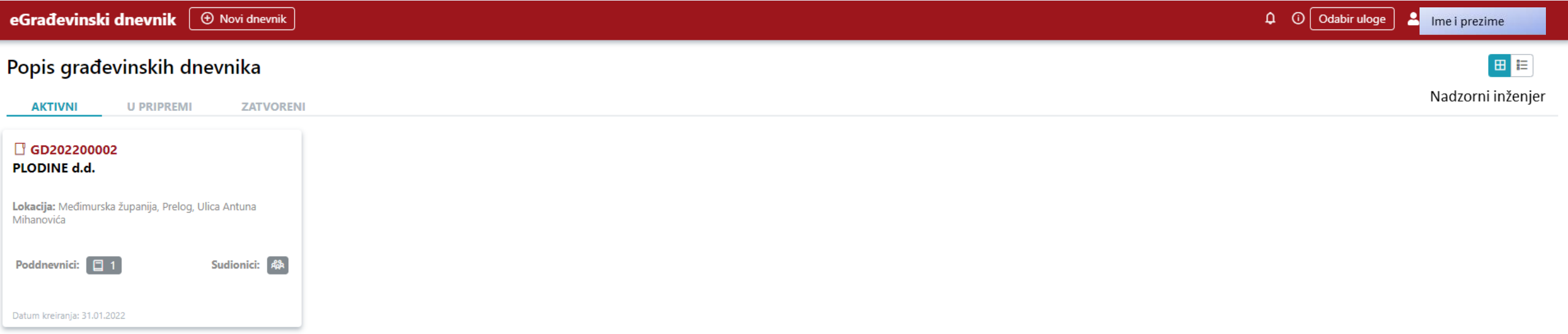

### Ovdje su navedeni dnevnici koji su U PRIPREMI.

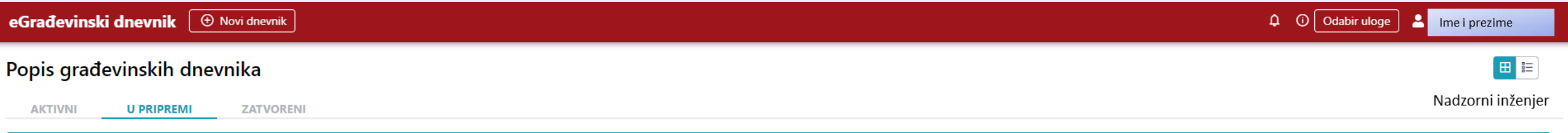

Nema građevinskih dnevnika u pripremi.

### Ovdje su navedeni dnevnici koji su ZATVORENI.

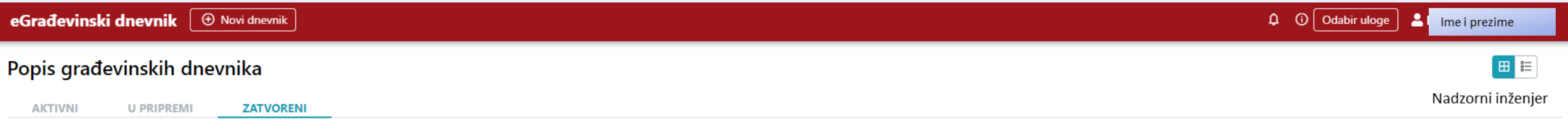

Nema zatvorenih građevinskih dnevnika.

### Za otvaranje novog dnevnika odabire se tipka Novi dnevnik.

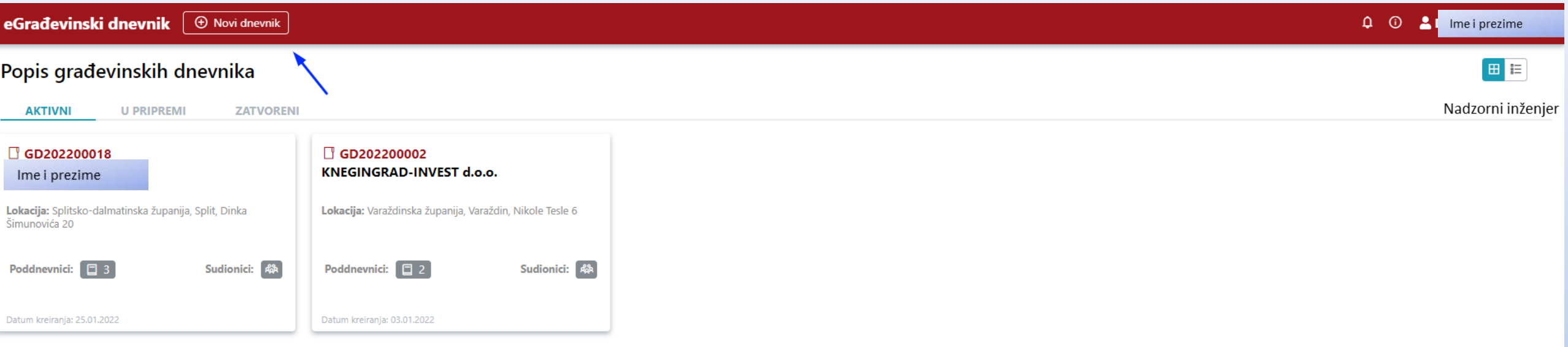

 $1 - 2$  od 2

Novi dnevnik može pokrenuti nadzorni inženjer koji je naveden u prijavi početka građenja.

### Otvara se mogućnost Kreiranja novog građevinskog dnevnika.

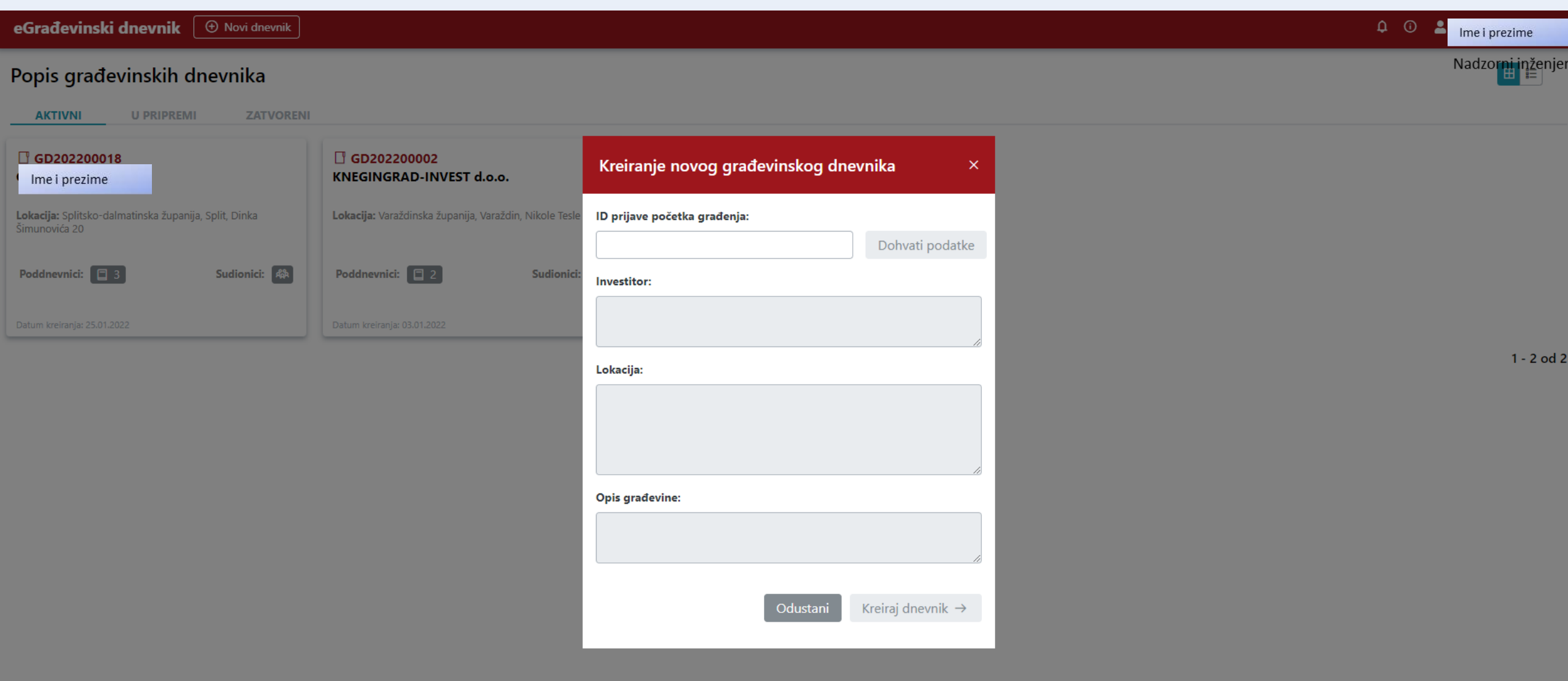

# PRIJAVA POČETKA **GRAĐENJA**

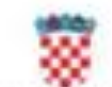

REPUBLIKA HRVATSKA Medimurska županija Upravni odjel za prostorno uređenje, gradnju i zaštitu skolika **Inpostava Preling** 

KLASA: 361-0321-07/000037 URBROJ: 2109/1-09/4-21-0004 Prelog. 07:04.2021.

> Državni inspektorat, Područni ured Varaždin, Službar gradevirske inspektije HR-42000 Varabde, Kratka 1

> Državni inspektorat, Područni unat Varaždin, Skužba na nadzor zaštite na radu, lapostava Čakovec 185.40000 Čakovec, Znruko Frankopanska 9.

Ministership unutarnjih poslovat. Ravnateljstvo civilne zaktte, Područni uned civitne zaktte Vanabile, Skulba civitye zailike Čakovec, Odjel inspekcije 149-40000 Čakovec, Zrinsko-Frankopanska II

#### Predmet: Prijava početka građenja

- obavient, destavba se

Obavieštavanto Vas da je dana 07.04.2021. godine prijavljen početak građenja ovom upiravnom Selv kiai je podno investici PLODINE d.d., HR-51000 RUEKA, RUŽIČEVA 29. OB 92510583607 pc opunomoberiku EURO LJUBIĆ, HK-51215 KASTAV, SPINČIĆI BSA, OIS 00904105094, temeljem (Serka 131, stavka 1, Zakona o gradnji (Narodne novine, broj 153/13, 2017, 39/19 / 125/19)

Radovi će se izvoditi sukladno sladećim aktima o gradnji.

- Gradevinata dozvota, KLASA; UP/5361-03/21-01/000010 URBROJ: 2109/1-09/4-21-0019, od 02.03.2021. godine, izdana po Upravnom odjelu za prostomo uređenje, gradnju i zaltitu okoliša Međimurske županje, Ispostava Prelog, pravomoćno dana 26.03.2021. godine

na katastarskoj čestici broj k.č.br. 4012 k.c. Pretop (Pretop, Ulica Antuna Mihanovića).

Oxlobodano od skatanja upravne pristojbe prema Tarifnon broju 51. Unotice o tarifi upravnih printops ("Narodne nevire" box 8/17., 37/17., 129/17., 18/19., 97/19. / 128/19).

> VIŠA STRUČNA SURADNICA ZA PROSTORNO **UREDENJE** Ana Zidov, mag ing prosp arch.

**KLASK, 381 8321 47/00007, URBROZ 31051-054-21-0004** 

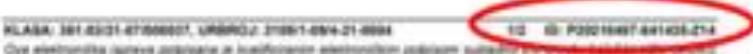

Regulations, a lat je vidjiv na pozgednja nenomenjang straniz. Izvio pouzdenost je European Lincor. Trusted Liste 170 Lists heldpate et al. autost interest reflector opporter premierant packet, le prompter Jack PV.

### Nakon unošenja oznake (ID) prijave početka građenja odabrati tipku Dohvati podatke.

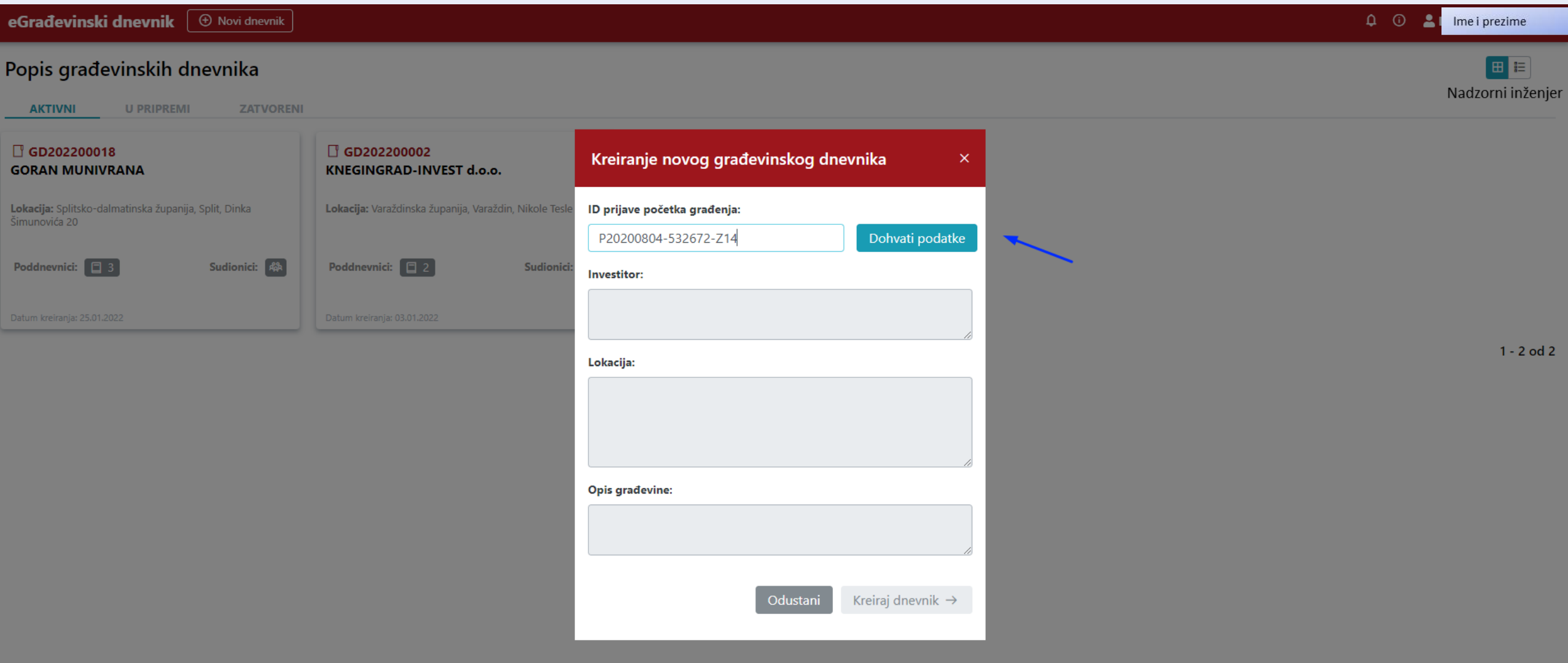

### Sustav je "dohvatio" podatke; mogućnost odabira tipke Odustani ili Kreiraj dnevnik.

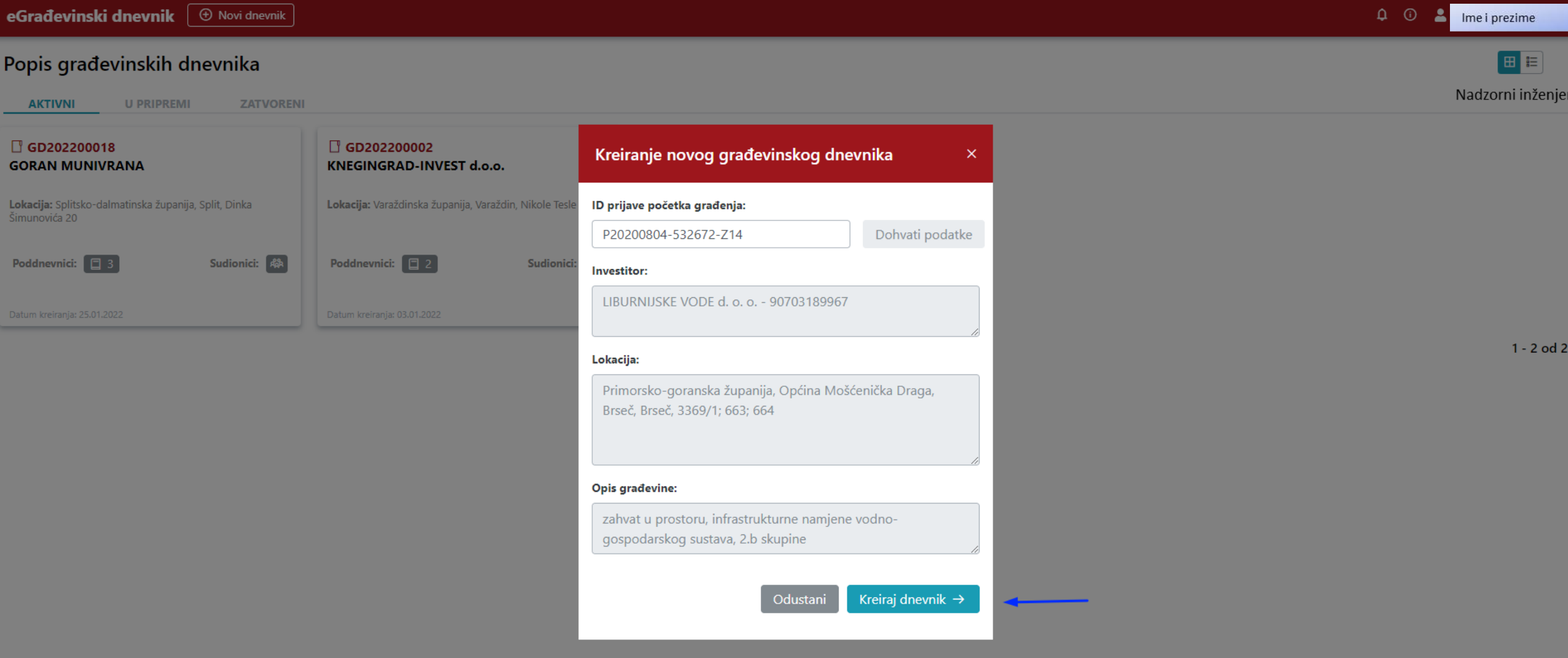

U nastavku - UREĐIVANJE DNEVNIKA.